## **GE Industrial Systems**

# *Data Historian*

*These instructions do not purport to cover all details or variations in equipment, nor to provide every possible contingency to be met during installation, operation, and maintenance. If further information is desired or if particular problems arise that are not covered sufficiently for the purchaserís purpose, the matter should be referred to GE Industrial Systems.*

*This document contains proprietary information of General Electric Company, USA, and is furnished to its customer solely to assist that customer in the installation, testing, operation, and/or maintenance of the equipment described. This document shall not be reproduced in whole or in part, nor shall its contents be disclosed to any third party without the written approval of GE Industrial Systems.*

#### **Safety Symbol Legend** *Section Page*

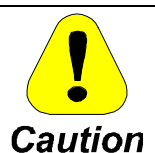

Indicates a procedure or condition that, if not strictly observed, could result in damage to or destruction of equipment.

*Note* Indicates an essential or important procedure or statement.

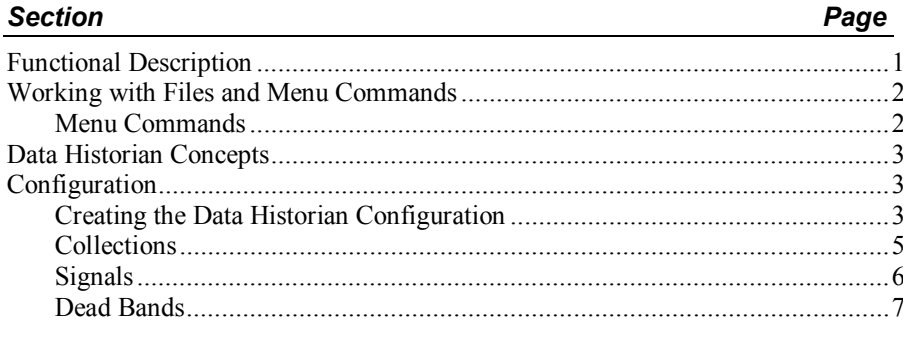

## *Functional Description*

*For assistance, contact: Industrial Systems Product Service Engineering 1501 Roanoke Blvd. Salem, VA 24153-6492 USA Phone: + 1 800 533 5885 (United States, Canada, Mexico) + 1 540 378 3280 (International) Fax: + 1 540 387 8606 (All) (ì+î indicates the international access code required when calling from outside of the USA.)*

This document provides instructions for configuring the Data Historian using the GE Control System Toolbox. The Data Historian records control signals from Innovation Series<sup>TM</sup> drives and controllers, and a personal computer (PC). Data is saved in a Data Collection and Analysis (.dca) file format. The program runs in the background as a service on the PC that is running the Windows  $NT^{\circledast}$  operating system.

The Data Historian records the value of the following signals:

- Signals on a drive local area network (DLAN+) to which a controller is connected
- Ethernet Global Data (EGD) signals on any Ethernet<sup>™</sup> connected to the PC on which the program is running
- Control Signal Freeway (CSF) signals if the PC has an ARCNET board for CSF
- DLAN+ signals if the PC has an ARCNET board for DLAN+
- SRTP signals if the PC has the Programmable Logic Controller (PLC) Interface

The Data Historian also uploads and saves data that has been captured at high speed in the controller using a Capture Buffer block. It records Drive Capture Buffers for drives connected to controllers on the EGD internet. Once collected in the .dca format, data can be accessed by the Trend Recorder or by other GE data analysis applications.

*Innovation Series is a trademark of General Electric Company, USA. Windows NT is a registered trademark of Microsoft Corporation. Ethernet is a trademark of Xerox Corporation.*

## *Working with Files and Menu Commands*

The Data Historian is configured using one of two types of configuration files: Data Historian binary or project. These configuration files generate output files that can be downloaded to the Data Historian service.

The two types of configuration files are:

- **Data Historian binary (.reb)** file is the binary form of the configuration created through the **File** \ **Save** command. This file can then be exported to a project file.
- **Project (.prj)** file is a text file that holds configuration information.

Output files include:

- **Data Historian build (.rcd)** file contains all of the configuration information and is created by the **Device** \ **Build** command.
- **DATAHISTORIAN.CFG** is simply a copy of the .rcd file that is placed in the Data Historian's output directory during a download. This file is read by the Data Historian service when it is started or when a message is received that the configuration has been downloaded.

### *Menu Commands*

Data Historian menus, such as File, Edit, and View, are managed just as other toolbox and Windows menu commands.

#### *Device Menu*

The **Device** menu contains the following commands:

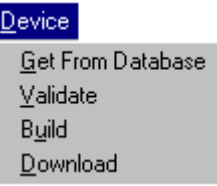

**Get From Database** retrieves signal information from the database. Each time that a signal is added, you must use this command.

**Validate** checks the configuration for errors. The results are posted in the Log View. Before you can validate a configuration, you must:

- Specify addressing parameters in the **Addressing Parameters** dialog box (host computer and host IP address).
- Specify collection information in the **Modify Collection** dialog box.
- Add all signals.

**Build** creates the Data Historian build (.rcd) output file. The .rcd file is a binary file that contains all of the configuration information.

**Download** sends files to the specified Data Historian. This command attempts to open a connection to the Data Historian service and send a copy of the .rcd file to it. The Data Historian service creates the file DATAHISTORIAN.CFG on the host computer, listed as the Data Historian host name in the configuration.

## *Data Historian Concepts*

The Data Historian is configured in the toolbox as follows:

- 1. Create a Data Historian configuration. Choose a Data Historian host. (Since there may be different Data Historian services running on different NT Host systems, specify the service by naming the Host NT box and, optionally, its IP address.)
- 2. Add a collection. A collection is associated with only one network and/or controller with access to the signals on that network.
- 3. Attach signals to the collection (found on the same network). Signals can be chosen individually from the **Signal Selector** dialog box or from the Signal Database (SDB) browser.

*Any errors encountered while issuing commands are posted in the Log View.*

- 4. From the **Device** menu, select the commands (or associated buttons) **Get from**  $\frac{1}{2}$  **Database**  $\frac{1}{2}$  **Validate**  $\frac{1}{2}$  **Build**  $\frac{1}{2}$  and **Download**  $\boxed{0}$
- 5. The configuration (the .reb file) can be exported, which produces a .prj file.

## *Configuration*

This section defines the four major areas of interest when configuring the Data Historian as follows:

- Create configuration
- **Collections**
- Signals
- Dead bands

### *Creating the Data Historian Configuration*

- **To create a configuration**
- $\ddot{\phantom{0}}$ From the **File** menu, select **New**. The **New** dialog box displays.

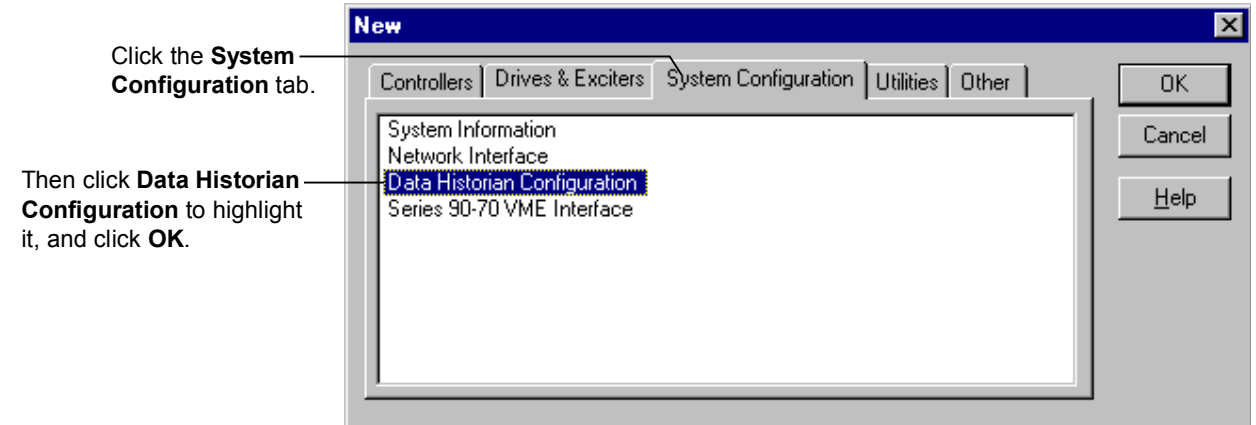

*Or click* 

### *Modifying the Device Name*

The Outline View on the left side of the window displays the following:

The Data Historian is given the default name, *dh1*. You can modify this device name and then enter the Host Name and Host IP Address.

dh1 Collections

#### **To modify a Data Historian device name**

1. From the Outline View, click on the device name to highlight it.

*Or double-click on the device name.*

*In most cases, the Host Name and Host IP Address are the same name.*

- 2. From the **Edit** menu, select **Modify**. The **Data Historian Addressing Parameters** dialog box displays.
- 3. Enter the desired device name and the correct **Host Name** and **Host IP Address**. Click **OK**.

#### *Host Addressing Parameters*

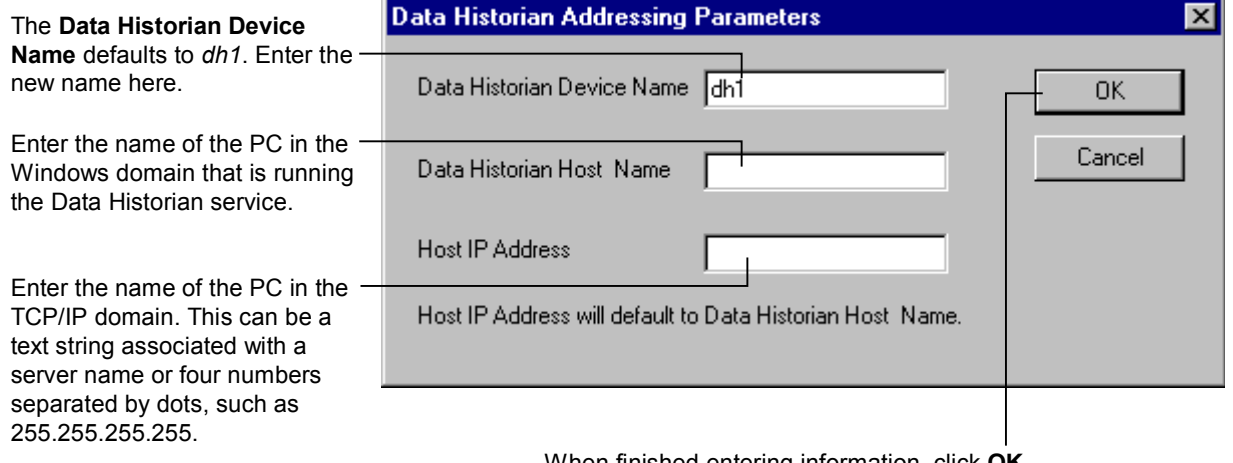

When finished entering information, click **OK**. Then add a collection (refer to the section, *Collections*).

### *Collections*

The Data Historian is configured by adding *collections*. A collection is a group of signals found on the same network. Collections have a data management feature that automatically deletes old files and also limits the amount of disk space the files can use.

#### **To insert a collection**

- 1. From the Outline View, click on **Collections**.
- 2. From the **Edit** menu, select **Insert First**. The **Modify Collection** dialog box displays.
- 3. Enter the fields as described in the next section, *Modify Collection*.

#### *Modify Collection*

Enter the maximum **size** (in MB) for the directory holding the collected data.

Enter the name of the collection (also is the name of the Data Historian subdirectory for the data that the Data Historian collects).

Enter the maximum **time** (in hrs.) that the data will remain on the disk before being automatically deleted.

**Data Source** defines where the Data Historian collects data. Select one of the following:

- **Controller Live Data** to collect live data from the controller over DLAN+ or **Controller Capture Buffer** to collect data recorded by a capture buffer block in the controller. The Capture Buffer complete signal can be on DLAN+ or EGD and is the only signal defined in the collection. Both options must select the name of the controller.
- **Data Historian PC Live Data** to collect either DLAN+, CSF, SRTP, or EGD from the Data Historian PC. Collection from DLAN+ or CSF requires the appropriate hardware board in the PC running the Data Historian.
- **Drive Capture Buffer** to collect data recorded by the capture buffer block in the Drive. The Capture Buffer complete signal must be on EGD and is the only signal defined in the collection. This option must select the drive name.

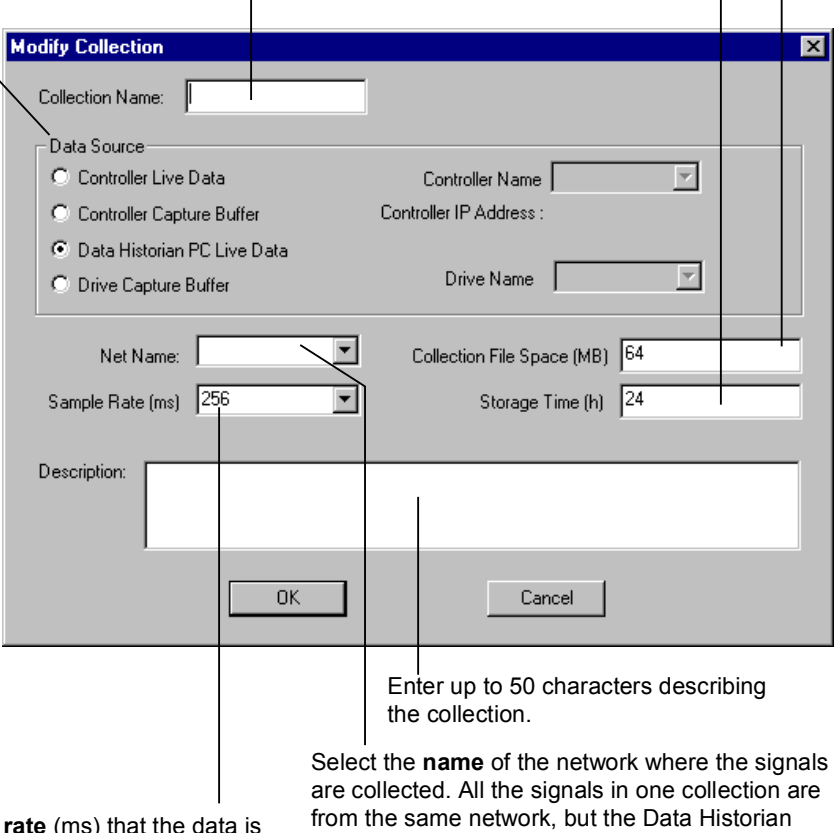

**Enter the** collected from the data source. can be configured to collect multiple collections associated with different networks.

*Or click the right mouse button and select Insert First.*

### *Signals*

*To add the next signal, click on the signal you just inserted and select Insert Next.*

Once the collection is created, signals can be added. Select the desired signals from the collection's network signals.

#### **To add signals to the collection**

- 1. From the Outline View, click on the collection name.
- 2. From the **Edit** menu, select **Insert First**.

**Or**, click the right mouse button and select **Insert First**. The **Signal Selector** dialog box displays.

**Note** The signal must be on the network chosen for collection or the *get* will fail.

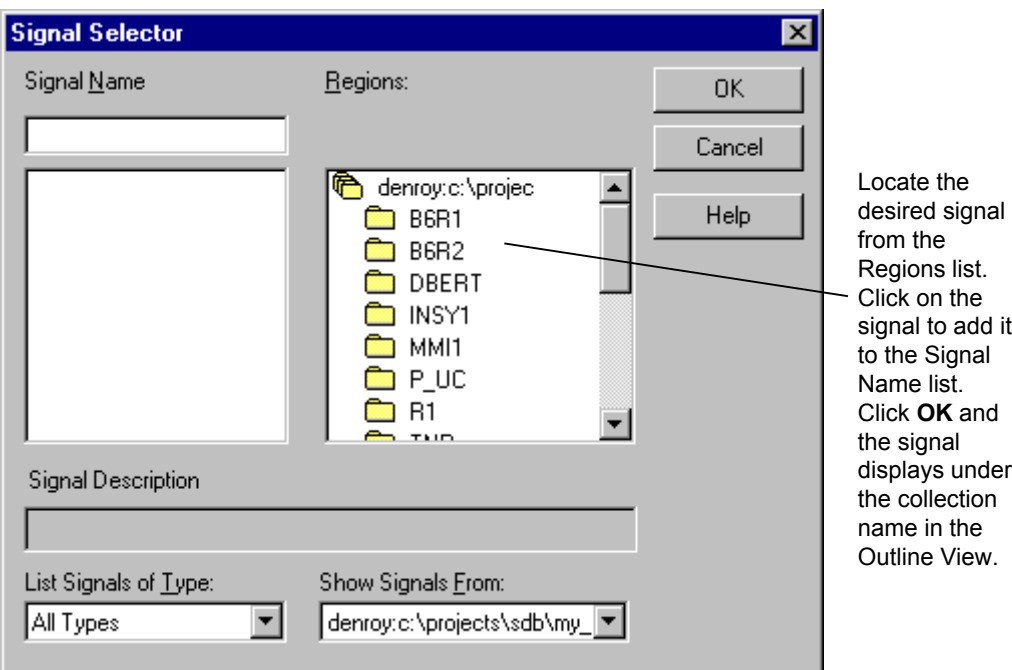

#### *Signal Selector*

*Tip*  $\&$  *The SDB Browser can be used to add multiple signals. The query used for the find should include the network chosen in the Modify Collection dialog box. Using the list of signals returned from the query, you can perform a multiple select, and then drag-and-drop from the Browser to the collection.*

A completed device configuration displays in the Outline View as follows:

 $\overline{dh1}$  $\overline{F}$ . Collections  $\stackrel{\scriptscriptstyle \textrm{!}}{=}$  col1 B6R1\NO\_FLT DBERTY\_STP\_CMD X\_PLC\TX\_COL

## *Dead Bands*

Every signal has a parameter called a *dead band.* The dead band establishes a range that the signal can vary before a new signal value is recorded. This function prevents quantities of insignificant data from being collected. For example, a variable can vary between  $0 - 12$  V, but set at or drift near zero.

Also, if only changes of 0.1 V or more is desired, a dead band range of 0.1 can be set to prevent a file of meaningless drift values from being created. A dead band of zero indicates that all value changes, no matter how small, are recorded.

#### **To set the dead band for a signal**

 $\blacklozenge$  From the Outline View, double-click on the signal name. The **Modify Signal** dialog box displays.

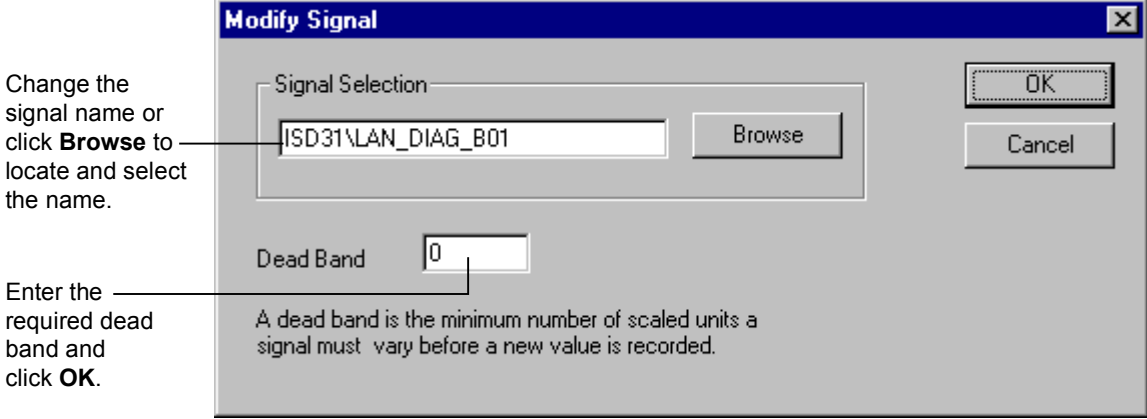

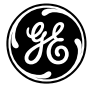

*Rev. A: 2000-03-14 Supersedes Original: 1998-06-15 2000 by General Electric Company, USA. All rights reserved.*

*GE Industrial Systems*

*General Electric Company 1501 Roanoke Blvd. Salem, VA 24153-6492 USA*